### *County Accounting Manual*

#### $\bigcirc$ Extension **Payroll Liability Adjustment**

**Contents**: [Simple Adjustments](#page-0-0) [Adjust Liability](#page-1-0) Balance Create Journal Entry [Adjust Employee Deduction](#page-1-1) [Adjust Employer Liability](#page-3-0)

A payroll item may be adjusted if it is determined that a payroll liability balance is incorrect and needs to be adjusted. Liability balance adjustments change the amounts that QuickBooks shows in the payroll reports. For Payroll liability adjustments not identified below, consult with your QuickBooks Trainer or QuickBooks Administrator.

# **Do not change Payroll liability amount in the Liability check!**

This will result in an incorrect payroll liability "amount due" or a liability overpayment in the Pay Payroll liability screen. In some instances, you may void the liability check transaction in the checking Register and re-select the liabilities in the Pay Payroll Liability screen. Create a new Check.

# **Consider Simple Adjustments first.**

# **If the paycheck or Liability check has not been printed**, then **edit** the appropriate

employer or employee payroll item in the paycheck transaction.

- <span id="page-0-0"></span>Double-click the employee's paycheck transaction in the **checking register**.
- **Select Paycheck Detail button.**

UNIVERSITY OF MISSOURI

- Change the appropriate employee or employer amounts in question and Click **OK**.
- Save and close the paycheck transaction.
- **Record** your changes. All related employee or employer expense and liability accounts will be adjusted.

**If the paycheck has been created and assigned a check number but not delivered to the employee,** determine if it is necessary to **void** the paycheck and then recreate the paycheck transaction.

- Click once in the employee's paycheck transaction in the checking register.
- Select **Edit** from menu bar.
- Select **Void Paycheck**.
- Click the **Record** button at bottom right of checking register.
- Write "**Void**" on the actual paycheck.
- Create a new paycheck for the employee.

**If the payroll liability check was created and the paycheck was voided**, the liability check also will need to be voided.

### **Debit and Credit Effect**

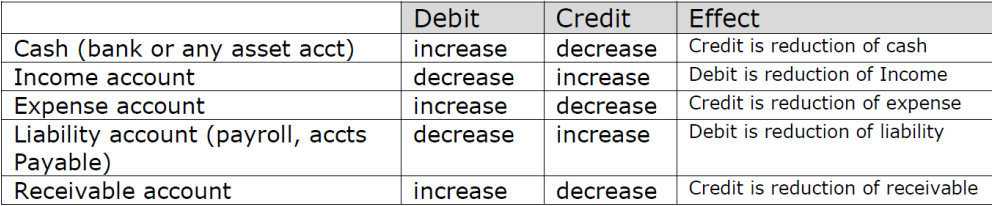

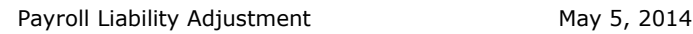

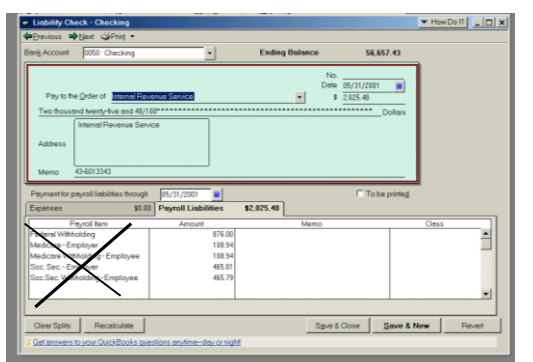

# <span id="page-1-0"></span>**Liability Adjustments**

On some occasions, an **employer** payroll item expense can be changed under the **Company Summary section** of the Paycheck transaction even if the employee's paycheck was printed and given to the employee. For example: **overstated or understated** payroll expense amount, unnecessary FUTA tax charged, etc. Determine if payroll liability check needs to be voided.

- Open the employee's paycheck transaction.
- **Select Paycheck Detail button.**
- Select **unlock net pay.**
- Change the **employer's amount** for a specific payroll item.
- **Save** the transaction.

![](_page_1_Picture_271.jpeg)

### **Review page 2 of the [Payroll Procedure Outline](http://extension.missouri.edu/staff/fiscal/documents/QuickBooks/Payroll/Payroll_Procedure_Outline.pdf) for an understanding of debits and credits for payroll liabilities and payroll expenses.**

## **Scenario 1 - Adjust the Employer's Payroll Expense**

*In this scenario, a portion of the employer's share of the Medicare has been overstated. The liability has not been paid.*

- Open the appropriate employee's paycheck transaction.
- **Select the Paycheck Detail button.**
- **Select Unlock Net Pay.**
- Under Company Summary, adjust the employer's Medicare tax amount.
- Select **Ok**. Then **Save & Close**.

In the Liabilities screen, the Medicare liability amount will be adjusted.

# **The Payroll Liability Adjustment Screen**

If the criteria for the above-mentioned simple liability adjustments cannot be realized, then use the QuickBooks Liability Adjustment screen.

# **Scenario 2 - Adjust Employee's Deduction – Paycheck already cashed.**

*In this sample scenario, medical insurance inadvertently was withheld from the employee's paycheck. Employee's paycheck was distributed and cashed. \$100.00 is owed to the employee.*

If the paycheck has been printed and distributed to the employee, do not void the paycheck. Instead, create appropriate liability adjustments and a refund check.

![](_page_1_Picture_272.jpeg)

<span id="page-1-1"></span>Total Selected Items: U.UU

The liability displays in the Scheduled Liabilities screen and the Payroll Liability screen. **Adjust the Medical Withholding Liability** and **write a non-payroll check** to the employee to reimburse the \$100.00.

### **Adjust the Medical Withholding Liability**

- Select **Employees** from menu bar, **Payroll Taxes and Liabilities**, **Adjust Payroll Liabilities.**
- Enter appropriate dates in the **Date** and **Effective Date** fields.
- **↓** Select **Employee** name. (employee will be reimbursed)
- **↓** Do **not** enter a Class Code! (Remember: liability transactions are not assigned a class code.)
- Select the appropriate **payroll item** under **Item Name.**
- Enter amount with a **minus** sign. You are reducing the liability.
- Describe why you are adjusting the liability in the **Memo** field.
- Under **Accounts Affected button**, be certain **Affect Liabilities and Expense accounts** is selected. Click **OK**. Click **OK**.
- When prompted about the class code, click **Save Anyway**.
- In the Account for Employee Liabilities screen, select **9000-Payroll Liabilities**. You will create a temporary liability to reimburse the employee.
- $\ddot{ }$  Click OK. The amount will be removed from the Payroll Liability screen.

![](_page_2_Picture_159.jpeg)

Next, write a non-payroll check to reimburse the employee. See following procedure.

# **Write a Non-Payroll Check to the Employee (Reimbursement)**

- o In the Write Checks screen, prepare a check to the employee. However, create and **use a vendor name for this person**. Do not use the name from the employee list.
- o Select **9000-**Payroll Liabilities account. Ignore the warning about payroll liabilities.
- o Do **NOT** assign Class Code!
- o Save.

![](_page_2_Picture_160.jpeg)

Here is the how the transactions will appear in the liability accounts.

# **MCHCP Medical Liability adjusted to zero.**

![](_page_3_Picture_125.jpeg)

# <span id="page-3-0"></span>**Scenario 3 – Employer's Payroll Liability Incorrectly Adjusted in the Liability Check Transaction**

*In this scenario, the employer's retirement liability originally was \$50 (employee's share \$50). When the liability check transaction was created, the bookkeeper discovered that the Invoice amount was \$110.00. Instead of changing the employer's amount in the paycheck transaction, the amount was changed in the liability check. Liability Check was mailed.* 

![](_page_3_Picture_126.jpeg)

The Liability Account now has a **negative \$10 balance**, which suggests an overpayment. The image below illustrates how this -\$10.00 will appear in the Payroll Tax liability screen.

![](_page_3_Picture_127.jpeg)

# **Adjust the Liability Discrepancy**

- o Edit the Employee's paycheck transaction where the original employer retirement liability amount exists. (Employees, Edit/Void Paychecks, Change Date Range, Select employee's paycheck, Edit, Paycheck Detail)
- o Check **Unlock Net Pay**
- o Under Company summary, change the employer's liability amount to \$60.
- o Save paycheck screens. This will increase the liability by \$10.00 and offset the negative \$10.00 balance to zero.

# **Adjusting a Payroll Liability Amount in 941 Form**

Occasionally, you may have a few cents or few dollars difference in an overpaid or underpaid employee or employer tax. In most cases, you can specify the Social Security or Medicare difference on line 9 of the 941 Form. QuickBooks may add this amount as an outstanding payroll liability in the Pay Payroll Liability screen.

#### **Consult with your regional QuickBooks trainer or Administrator for assistance with special payroll liability adjustment not identified above.**

## **Scenario 4 – Employee's Social Security Tax was underpaid.**

**Need to increase employee's social security tax in next paycheck. Next Paycheck occurs in the following payroll quarter!**

**Example of Paycheck with incorrect Social Security tax amounts – Employer and employee**. Tax amount should have been \$71.61 for employee and employer. Social Security tax was calculated at 4.2% instead of 6.2%. (1155 x 4.2) instead of 1155 x 6.2). Difference of \$23.10 for both employee and employer.

Since paycheck was cashed, the employee's social security tax cannot be adjusted. Objective: to report both the unpaid employee's and employer's social security tax as the employer's social security tax. Employee will reimburse employer on next paycheck (next quarter).

![](_page_4_Figure_7.jpeg)

**Adjustment**: Employer pays both  $$23.10$  twice =  $$46.20$  less  $.02 = $46.18$ . Add  $$46.18$  to Social Security-Employer. Total amount  $=$  \$94.69.

![](_page_4_Picture_158.jpeg)

### **Original Payroll Liability Check created but not yet sent.**

![](_page_5_Picture_57.jpeg)

**Void the Liability check transaction.** The liability amounts will be added back to the liability screen. **Re-create the liability check transaction** with the adjusted liability amounts. Employer amount changed from \$365.02 to \$411.20.

#### **Revised Payroll Liability Check**

![](_page_5_Picture_58.jpeg)

Note: the liability tax amount include taxes from all employees.

The Social Security Tax for the 1<sup>st</sup> Quarter should be correct on the 941 form.

**Adjust Employee's Paycheck 2nd Quarter to withhold an additional \$23.10** that employee owes to the Extension Council. Council should not pay the \$23.10 to IRS because this amount \$23.10, the employee's Social Security amount, was paid in the first quarter.

Only the Employee's social security tax amount was increased \$23.10 (from \$139.50 to \$162.60)

![](_page_6_Picture_93.jpeg)

**Employee owes the \$23.10 Social Security tax amount to the Council, not the IRS**. Create a Payroll Liability Adjustment to reduce the Social Security tax owed to IRS. This also will reduce the employer's social security tax since the employer paid the employee's share of the tax in the first quarter.

#### Select **Employees** from menu bar**, Payroll Taxes and Liabilities, Adjust Payroll Liabilities**.

**Do not enter a Class code** in the payroll liability adjustment screen. Entering a class code in this screen results in the class code being applied to both the expense account and the liability account. (Create a Journal entry to apply the class code to the expense account.)

Click OK.

In the **Account for Employee liabilities screen**, select **2820** Social Security Expense account. This will decrease the Council's year-to-date Social Security tax expense. Click OK to save transaction.

![](_page_6_Picture_94.jpeg)

**Review the Social Security Liability Register** to see the adjustment amounts, 411.20 and 23.10, as illustrated in following image.

![](_page_7_Picture_64.jpeg)

## **Create General Journal Entry to apply Class Code**

Select **Company** from menu bar, Select **Make General Journal Entry.**

A class code should be applied to the credit type 2820 Employer Social Security Expense account.

Select Save and close.

![](_page_7_Picture_65.jpeg)

Review your Unclassified Transactions Report.